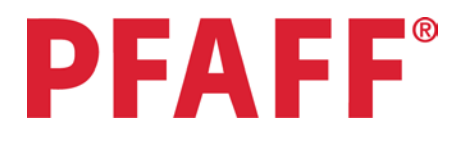

## **Tablerunner**

By Vanessa Dyson

Make a beautiful tablerunner using multiple techniques on your *PowerQuilter™p3* longarm machine and *Quilt Artist™* automated quilter. You will use automation, free motion and rulers. This is a great project to do while learning your machine and its potential.

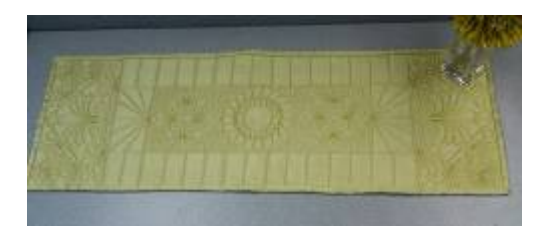

## **Sewing Supplies:**

- PowerQuilter™p3
- Quilt Artist™
- INSPIRA® Titanium 134R needles ,size16 620083296
- INSPIRA<sup>®</sup> Open Toe Free Motion Foot 140003302
- INSPIRA<sup>®</sup> Ruler Foot 140003302
- ½ yard of 45" wide fabric for tablerunner top
- ½ yard of 45" wide fabric for tablerunner back
- $\bullet$   $\frac{1}{2}$  yard of 45" wide batting of your choice
- Signature Quilting Thread to match or contrast with your fabric
- Straight Template Ruler that is  $\frac{1}{4}$  "thick.

## **Prepare:**

Load your fabric onto your frame. I recommend you load your backing fabric onto the rails, then "float" your batting and top fabric. Use the *Baste mode* on your *PowerQuilter™p3* to baste the 3 layers together.

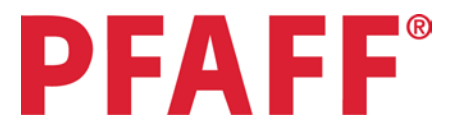

## **Quilt**

1. Touch the automation icon in the top tool bar of your *PowerQuilter™p3* main screen to toggle to the *Quilt Artist™* main screen.

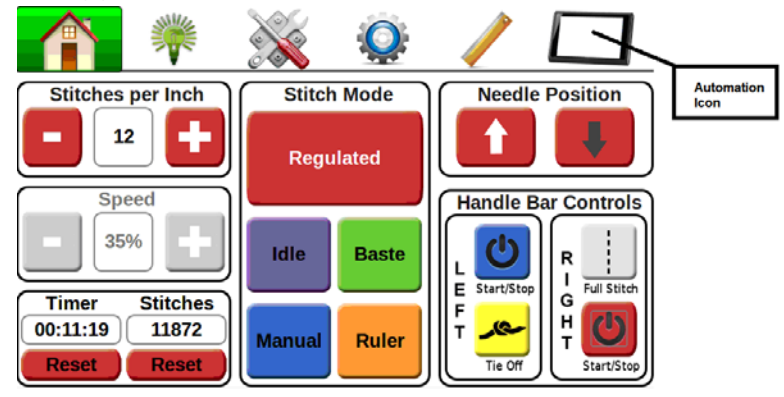

2. The first thing you are asked to do on your *Quilt Artist™* is to **Set Your Quilt Area**. Following the direction on the screen, set your quilt area as the full width of your fabric and as far towards you as possible. This area will now default to a pattern box as indicated by the red box on your screen.

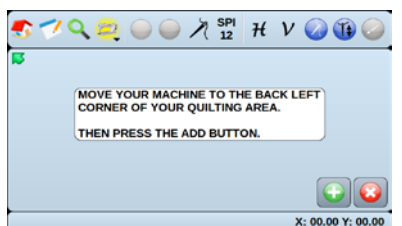

- 3. Touch the **Home** icon from the top tool bar and select **Add Pattern**. Select the folder titled **Projects**. Choose **Testpattern**. When you see it in your preview window, touch **Select Pattern**. The pattern will now appear on your screen.
- 4. Touch the **Edit** icon, the last icon on the top tool bar. Scroll down and select **Scale**. On the scale screen, choose **Smartscale**. When asked if you want it to stay proportional, choose **Yes.**
- 5. Touch your Stitch Enable icon on the top toolbar so it turns green.

If this icon is not green, your machine will move thru a pattern without stitching. When it moves thru a pattern without stitching, it is called the Trace Mode. This is a great way to test drive a pattern without actually stitching.

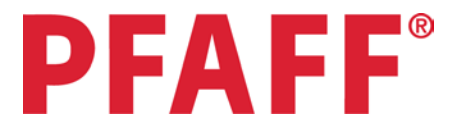

6. Touch the green circle on the top tool bar to begin stitching the pattern. Follow the on screen instructions. When the pattern has finished stitching, pull your bobbin thread to the top and cut both the top and bottom threads. Your pattern should look like this.

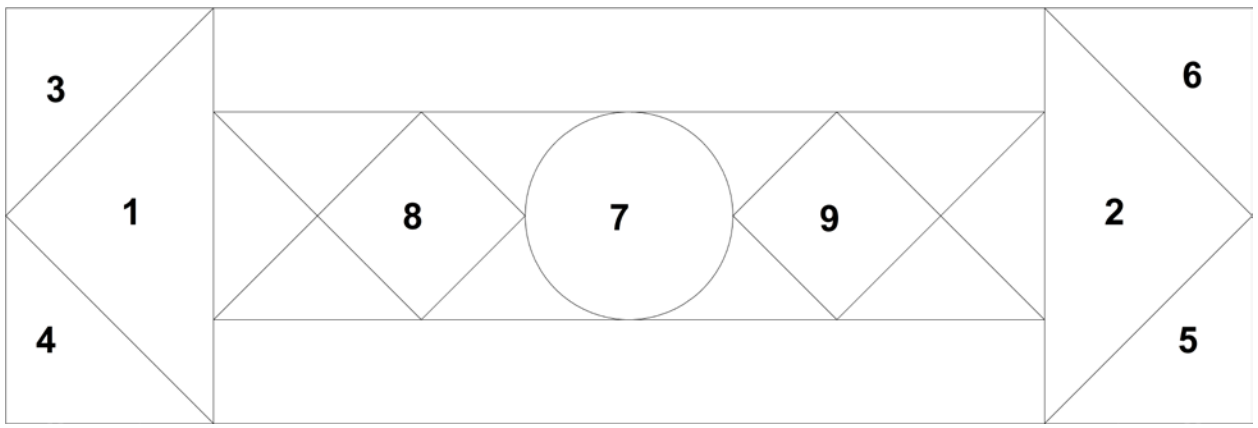

Follow the numbered areas for your stitching block order.

- 7. We need to remove this pattern from the screen. Touch Edit, scroll down and select Remove. When asked if you are sure, touch Yes. 2
- 8. Touch Home, scroll down to Pattern Box/ Adjust Current. Adjust your pattern box using block #1. When making a pattern box it is 3 important to select your points in a counterclockwise direction. Follow the diagram below. Touch the plus sign at point 1, move counterclockwise to point 2, touch the plus sign, continue to point 3 and touch the check mark.

When making a pattern box, the first line you create, determines the rotation your pattern will be when it comes onto your screen. For this pattern it will be easier if we make the pattern box following the diagram above.

- 9. Touch **Home/Add Pattern.** Select the **Gail Dodson** folder. Then select the **Baroque** folder. Choose **Bar4aCrnrGD**. Open the **Edit** menu. Choose **Rotate**. Choose **Select**. On the keypad, type **45**.Touch **OK**. Touch the **Edit** icon. Choose **scale/smartscale/yes**. Stitch out pattern. Remember to pull your bobbin thread to the top and cut at the end of the pattern. In the rest of the directions I will assume you will do that and not write the reminders. We can leave this pattern on the screen as we are going to stitch it out again in block # 2. We do need to adjust our pattern box. 1
- 10. Touch **Home/ Pattern Box/ Adjust Current**. Follow the diagram below to set your points for this pattern box. Touch the plus sign at points 1 and 2. Touch the checkmark at point 3.

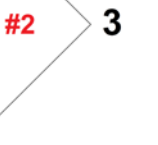

2

#1

1

- 11. The pattern should be in your pattern box, but it is going the wrong direction. Touch the **Edit** icon. Select **Mirror**. Select **Vertical**. Your pattern should fit into this pattern box. Stitch out pattern. If for some reason it doesn't look on the screen like your pattern is completely in the box, simply go to the **Edit** menu and select **scale/smartscale/yes**. When it is done stitching, select the **Edit** menu and **Remove**.
- 12. Touch the **Home** icon. **Select Pattern Box/Adjust Current**. Make a pattern box for block #3 following the diagram below for your points. Remember to select the checkmark after you move to point #3. 2
- 3 13. Touch **Home/Add Pattern.** The menu should open to the **Gail Dodson / Baroque** folder since that is where you were last, if it doesn't then select the **Gail Dodson** folder. Then select the **Baroque** folder. Choose **Bar8CrnrVD**. Touch **Select Pattern**. Open the **Edit** menu. Choose **Rotate**. Choose **Select**. On the keypad, type **45**.Touch **OK**. Bring up the **Edit** menu. Choose **Scale/Smartscale/No**. Stitch pattern.
- 14. Touch **Home/Pattern Box/Adjust Current.** Adjust the pattern box for block # 4. Bring up the **Edit** menu. Select **Rotate**. Touch **Rotate 90° CCW**. Touch the **Notepad/Autocenter**. Stitch out pattern. Repeat these steps for block #5 & #6. After block #6 has finished stitching you can remove the pattern from the screen.
- 15. Touch **Home/Pattern Box/Adjust Current**. Make a pattern box using block #7. A pattern box can be any shape you need, to match the block on your quilt/fabric. When trying to make a circle, you will need to put in a lot of points to create a curved line. I recommend starting on the bottom center so the design comes in facing up. Remember to #7 go counterclockwise, touching the plus sign at each point. When you are setting your last point, touch the checkmark.
- 16. Touch **Home/Add Pattern**. The menu should open to the **Gail**   $12$ **Dodson / Baroque** folder since that is where you were last, if it doesn't then select the **Gail Dodson** folder. Then select the **Baroque** folder. Choose **Bar5BlkGD**. Bring up the **Edit** menu. Choose **Scale/Smartscale/Yes.** Stitch pattern. After stitching, remove the pattern from the screen.
- 17. Adjust your current pattern box for block #8. The menu should open to the **Gail Dodson / Baroque** folder since that is where you were last, if it doesn't then select the **Gail Dodson** folder. Then select the **Baroque** folder. Choose **Bar8BlkVD**. Open the **Edit** menu. Choose **Scale/Smartscale/Yes**. Stitch pattern.
- 18. Adjust your pattern box for block #9. Touch the **Notepad** icon. Select **Autocenter**. Stitch.

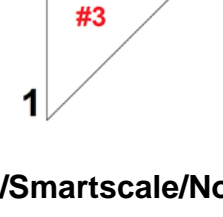

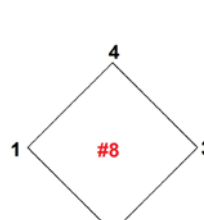

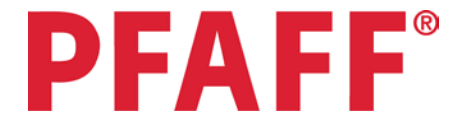

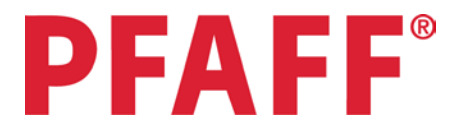

The next step will be to create the channel stitching in the long rectangle boxes (see diagram on next page). To do this we will use the Horizontal and Vertical lock function on the Quilt Artist™. In the top tool bar, there is an **H** and a **V**. When you touch one – it turns green. If you lock the horizontal belt by touching the **H**, the carriage will only move vertically in a straight line. Likewise if you touch the **V**, it locks the vertical belt and the carriage will only move horizontally in a straight line. This is the easiest way to make perfectly straight lines vertically or horizontally. You need to have the machine at your starting point before you touch the **H** or **V**. Once the **H** or **V** is selected, you will touch the Start button on your handle and manually move the machine. When you have completed the line, press the stop on the handle, touch the **H** or **V** to unlock the belts and move to the next place on your fabric. In this project, you are not moving a great distance to create the channel quilting, so you can get away with not bringing your bobbin thread to the top every time, if you use the tie-off button located on your left handle. Tie –off at the beginning and the end of each pass.

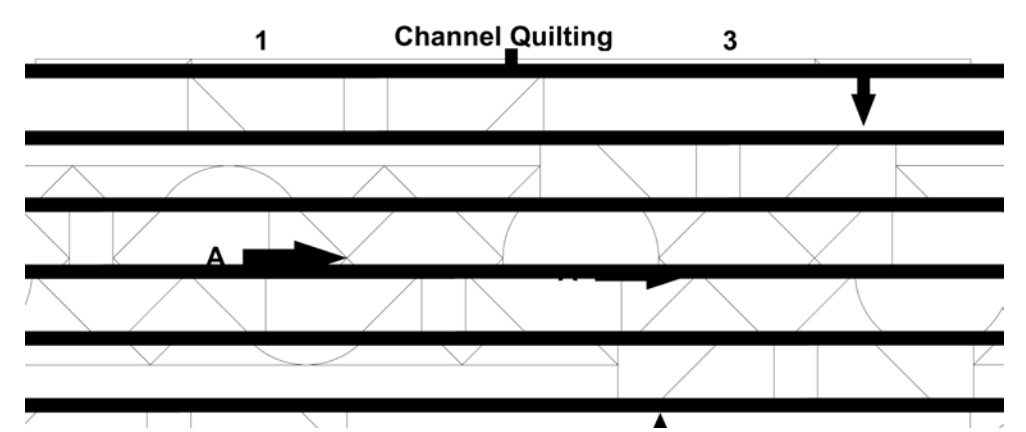

- 19. First you want to create a straight line all the way across at the outside edge of the 2 square blocks: from point 1& 2 and point 3 & 4 in the diagram above. The easiest way to get your line in the correct spot is to move your machine so the needle is at intersection A. Engage your H lock then move to point 1 without stitching, then start stitching there and stitch to point 2. Repeat for points 3 & 4.
- 20. Choose a distance you like between your lines and using your H lock create your channel stitching all the way across in the area indicated above. I used about 1  $\frac{1}{2}$  " between my lines and adjusted a little if I needed to towards the end. You will want to find a number that works with the length of the area you are channel quilting in. The area should look like the diagram below.

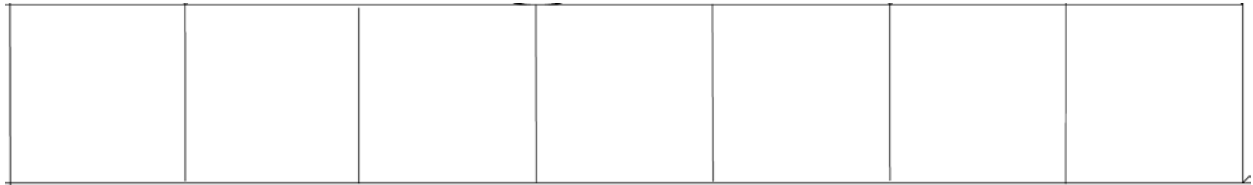

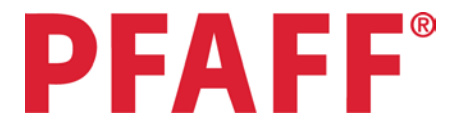

For the rest of the tablerunner, you can disengage your belts. On the top of the black motor box that is mounted to your carriage, move the lever to the left. This will disengage your X belt. To disengage your Y belt, loosen the wing nut that is holding the Y belt bracket in place on the side of your upper carriage. When the nut is loosened (you do not need to remove it completely) simply pull the black bracket towards you and down. You can let it hang there; it will not be in your way. Disengaging your belts will make it easier to move the machine since we will not be using the Quilt Artist anymore.

21. Attach the optional Ruler foot to your machine. On the machines main screen, select **Ruler Mode**. Use a template ruler that is ¼ " thick. Make diagonal lines in the rectangle on each end of the tablerunner using the ruler as a guide. See diagram below. Make as many diagonal lines as you want.

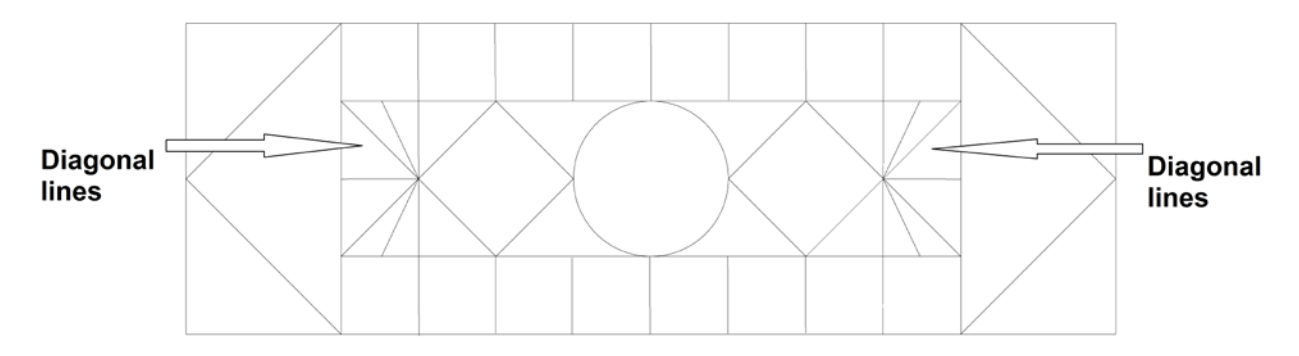

22. Attach the Open Toe Free Motion foot. On the machine main screen, select **Idle Mode.** Set your SPI at 12 and your Speed at 15%. **Idle mode** is a combination of manual and regulated modes. The machine will start out stitching in manual mode, then as you speed up it will switch into regulated mode. This makes it much easier to do fine detailed work. In the rest of the open space around the center circle and squares, do a small stipple stitch to fill in this area. See diagram below.

January Armmoniano SEMMONNAT FRONT

23. Remove your fabric from the frame. Trim the tablerunner to a ¼ " from the outside stitching line. Add binding or finish as desired.